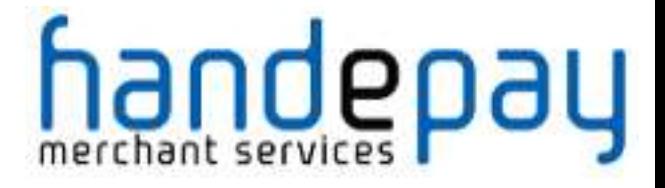

# Virtual Terminal / Pay Button User Guide - V2.0

For further help, please telephone 0333 005 0999 or email customer.support@handepay.co.uk

#### **Table of Contents**

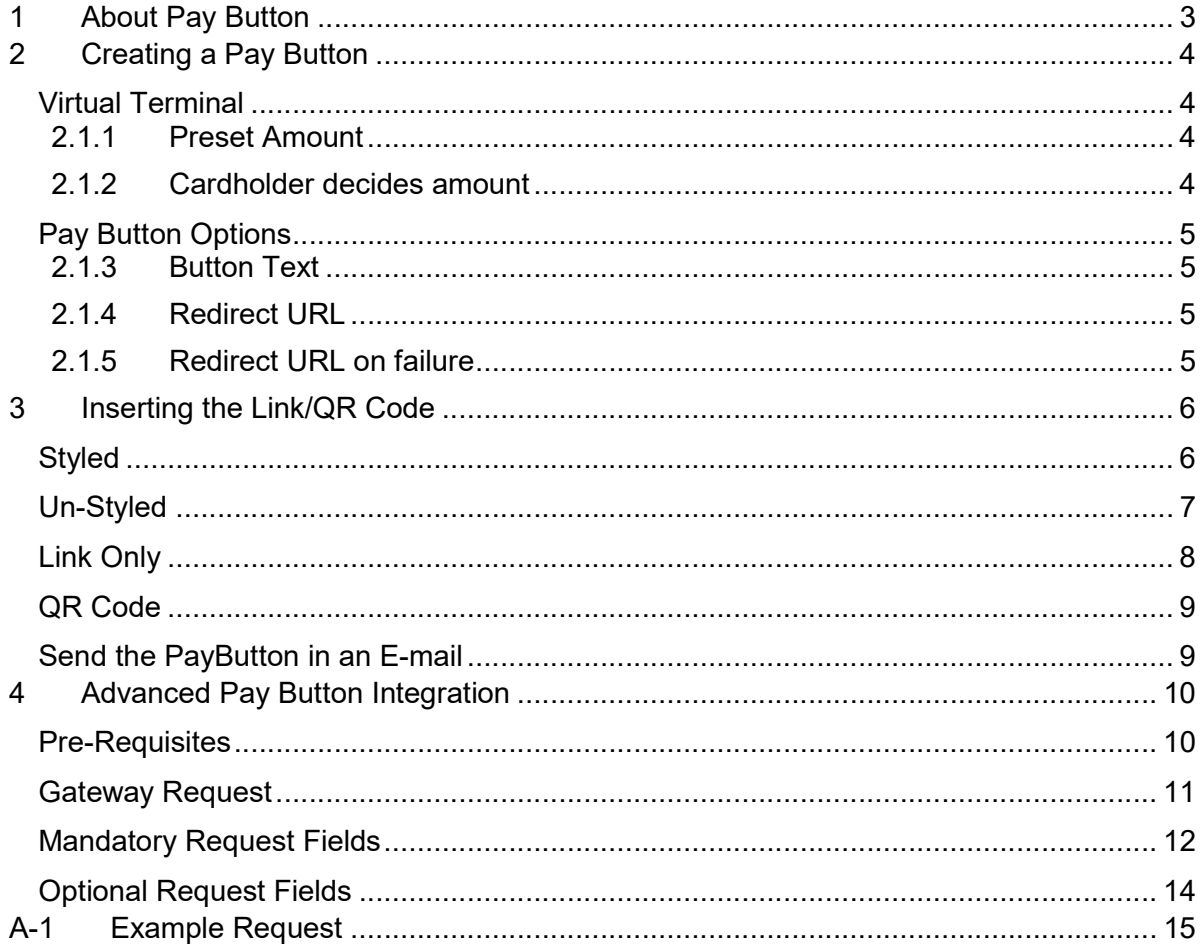

# 1 About Pay Button

The Pay Button allows a merchant to create a simple HTML link that can be integrated into a webpage or e-mail. When clicked, the user is taken to the hosted payment form with prepopulated product information such as the amount, product description and order reference.

We offer the Pay Button as a QR Code, as a styled and un-styled button and a simple link!

The advantage of using the Pay Button compared to our hosted integration is in its simplicity. It has the features of the hosted form without needing server-side scripting knowledge. Just place the link under your products and you're done. All the card holder must do is click a button, enter their payment details and they've paid!

# 2 Creating a Pay Button

The easiest way to generate a pay button is to allow our MMS to do it for you. We've integrated the Pay Button into the virtual terminal so it's all in one place.

If you want more out of your pay button, however, we offer that too with our advanced integration. This requires more server-side scripting knowledge but allows more control over what information your pay button contains.

#### Virtual Terminal

Under 'Transaction Details', change the Payment Mode to 'Generate a pay button'.

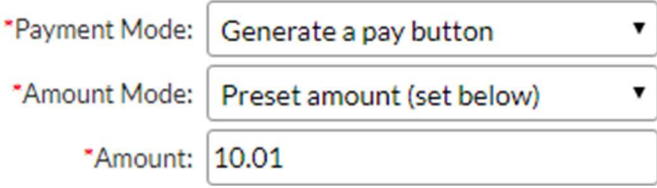

When this option is selected, a new field will appear under 'Transaction Details' called 'Amount Mode'. This provides two options – 'Preset amount (set below)' and 'Cardholder decides amount'.

#### 2.1.1 Preset Amount

With this option selected, you (the merchant) choose what amount the cardholder pays when they click on the pay button. This is the standard choice to use if you want a pay button for a product you are selling.

#### 2.1.2 Cardholder decides amount

With this option, when the hosted form loads, the cardholder gets to choose the amount they pay. This option is useful if you'd like to provide a paybutton for donation like transactions.

### Pay Button Options

With the Pay Button mode selected, a new section called 'Pay Button Options' appears in the Virtual Terminal.

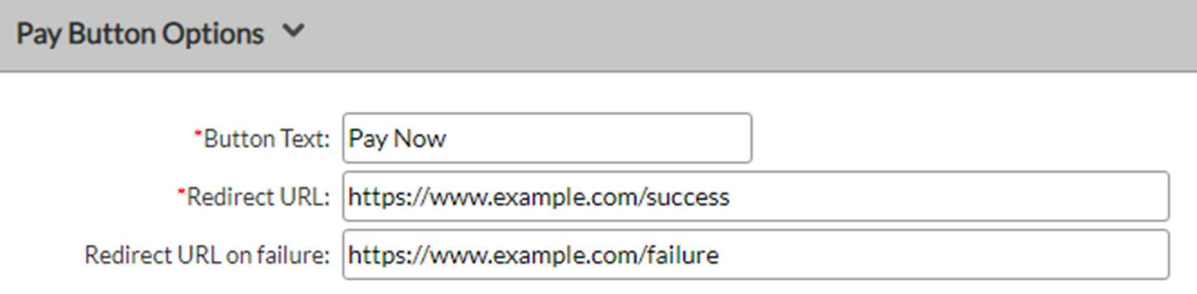

#### 2.1.3 Button Text

This will determine what text appears on the PayButton itself. This field accepts alphanumeric characters, e.g. Pay Now, Pay For 1, etc. and is mandatory.

#### 2.1.4 Redirect URL

The redirect URL is the place the cardholder's browser will be returned to after they have made a payment. This is typically the website where the merchant sells their products. This field is mandatory.

#### 2.1.5 Redirect URL on failure

 If you'd like the cardholder to be redirected to a different endpoint if their payment fails, specify a URL in this box. If no value is entered in this box and a payment fails, then the cardholder is taken to the value specified in the 'Redirect URL' box.

### 3 Inserting the Link/QR Code

Once 'Create Button' has been clicked, the link will be formatted and displayed on the next page.

To insert the code into HTML content, click the Select Code button and then right click and copy the selected code. The code must be pasted into the code view of your HTML content, where you can view and edit the raw HTML and edit any inline CSS. The link will then be ready for use.

There are 4 options presented: Styled, Un-Styled, Link only and QR Code which can be selected using the tabs on the page. Previews of all the styling options can be seen in the Preview window.

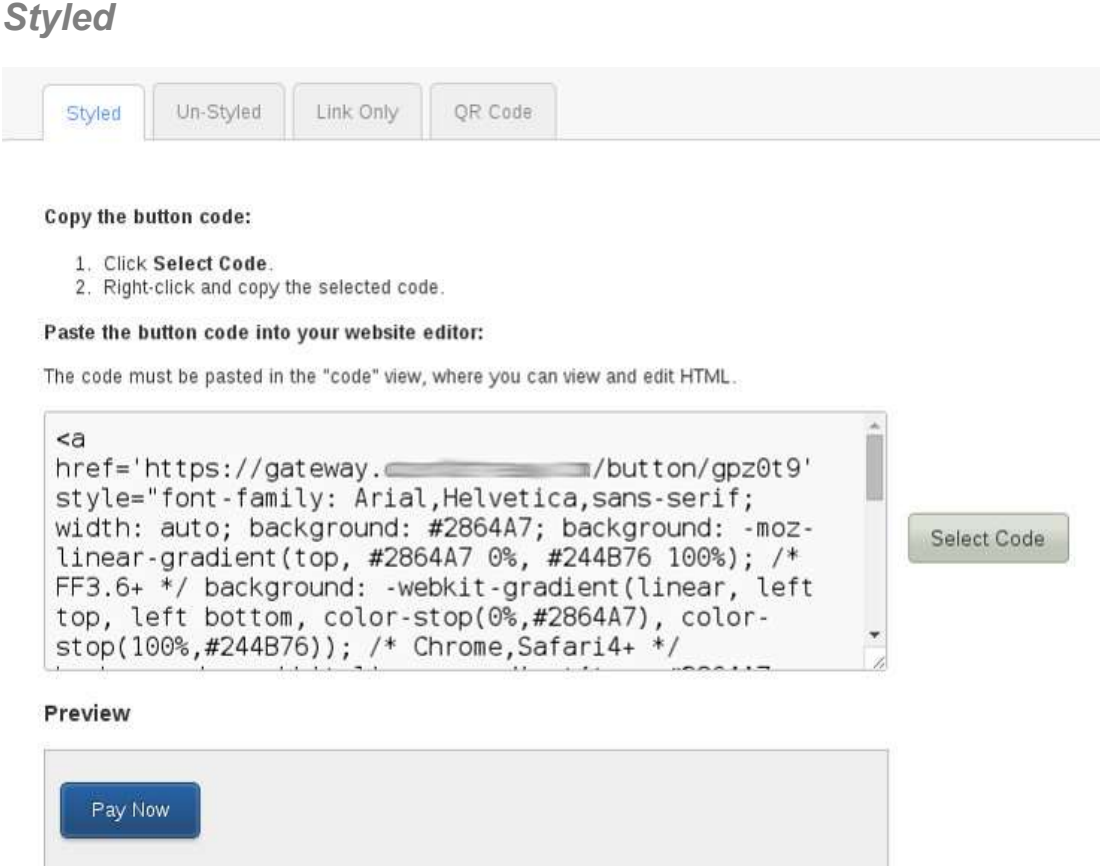

The styled option makes the link look like a pre-formatted button. This is useful for displaying on websites to fit of the style/content of a web-page. It isn't always suitable to send across email clients as the client may not support formatted CSS.

### Un-Styled

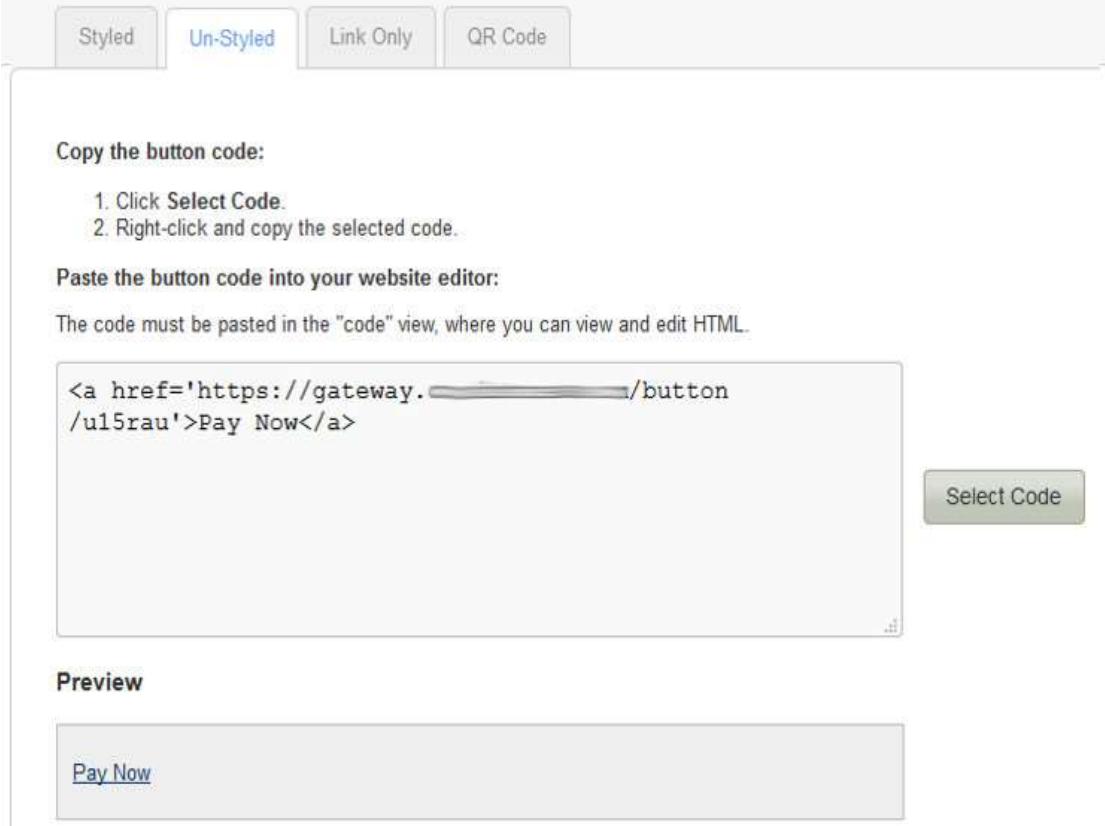

The Un-Styled option creates a standard link that can be styled later using CSS or used as is. This is useful if you want a base to work from to create a button of your choice using CSS.

### Link Only

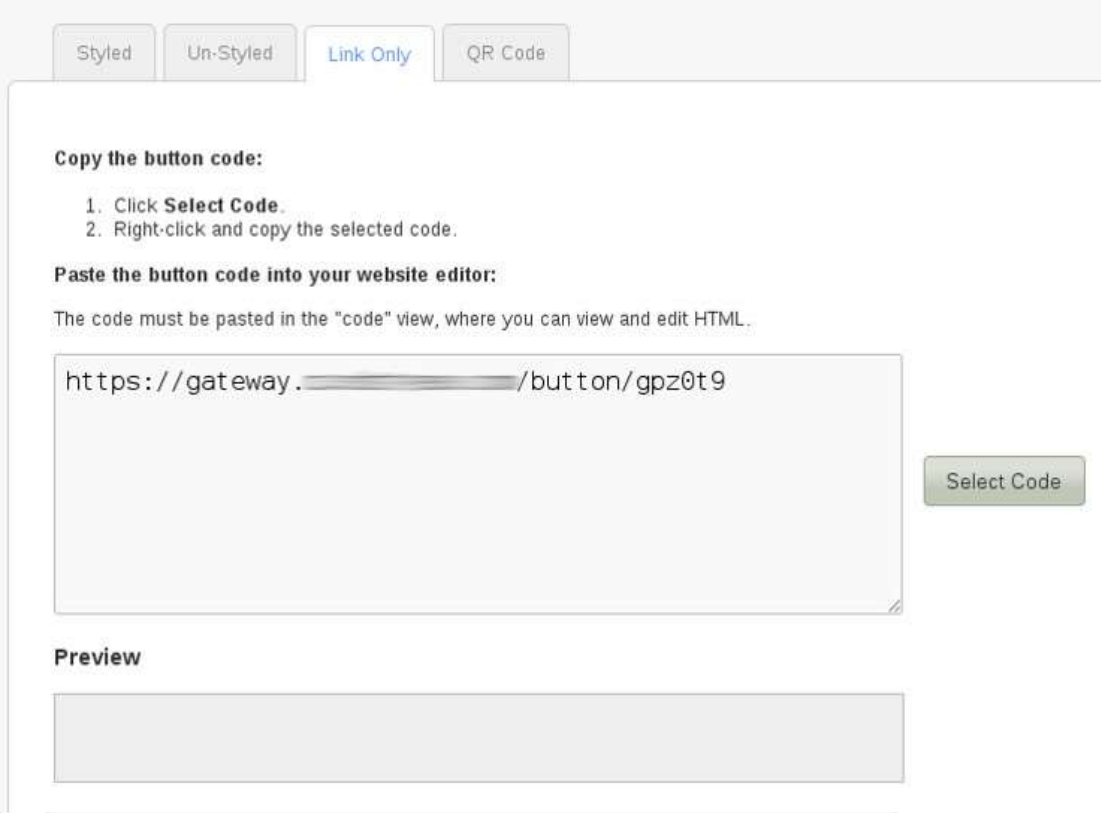

The link only option provides the raw URL without embedding it in an HTML link. If you want a simple link to send to customers, this is the best option.

### QR Code

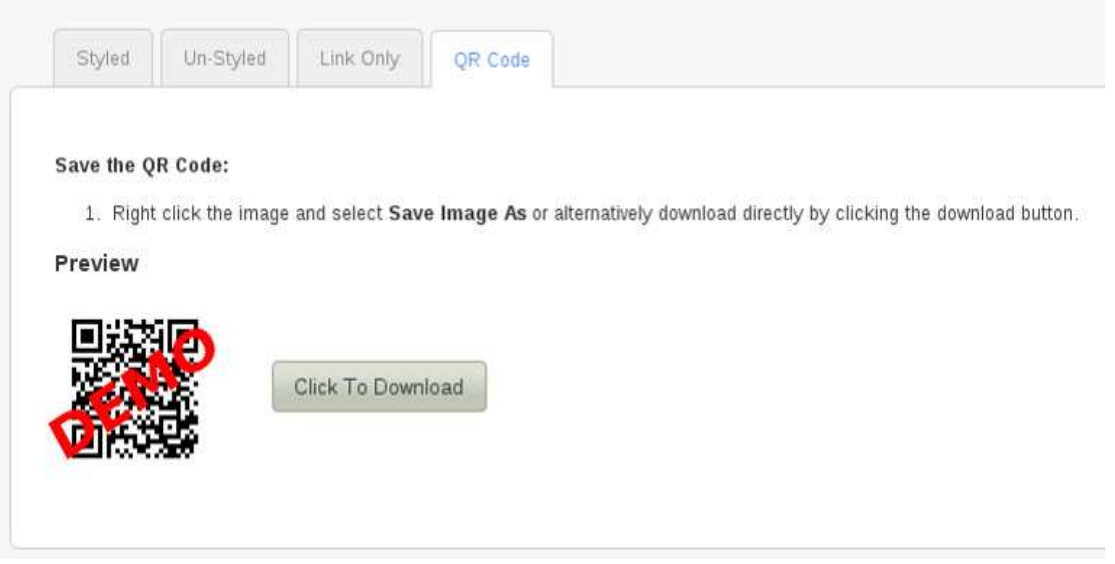

The QR Code option adds the ability for a QR Code to be downloaded. It is automatically generated and is displayed on the page for testing/preview purposes. Click the download button to save it in a file which can then be uploaded or placed wherever you wish. Alternatively, you can right click the preview image and save it from your browser.

A QR Code scanner must be used to 'read' the code, which will then send the link of the payment form to the device.

Send the PayButton in an E-mail

In addition to the above, you can also send the PayButton to a customer's e-mail address here.

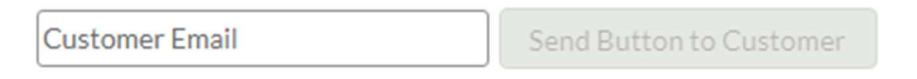

If successful, you will be presented with an 'Email sent' message. You can enter an additional e-mail if you wish after this has been sent.

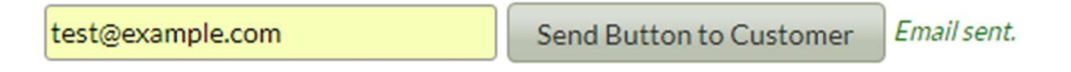

# 4 Advanced Pay Button Integration

The advanced integration method requires knowledge of server-side scripting languages, such as PHP, ASP, Java, etc.

It will allow you to have full control over what information is passed to our gateway via the PayButton and use the full list of hosted integration fields outlined in our Hosted Guide.

Pre-Requisites

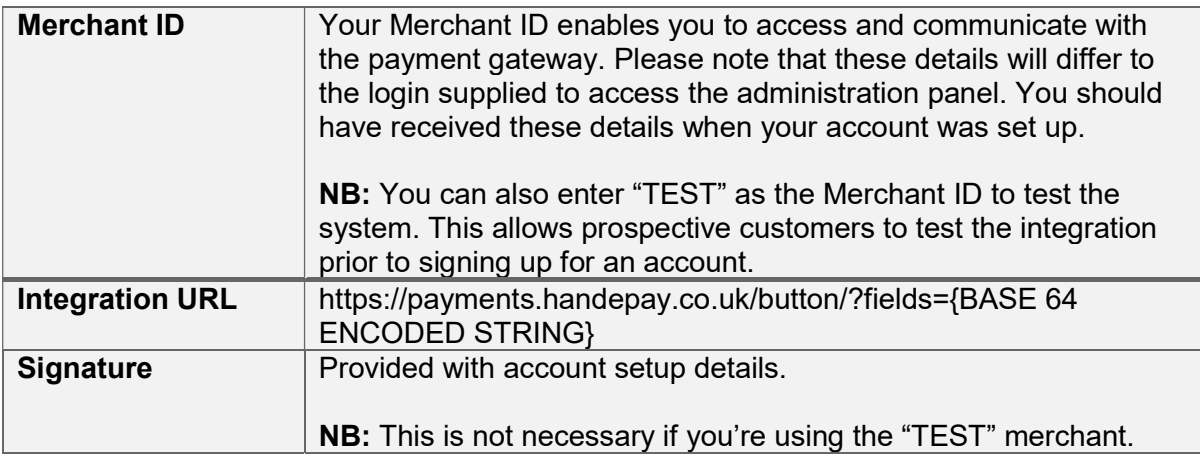

#### Gateway Request

To create the button the details should be URL encoded Name=Value fields separated by '&' characters (refer to RFC 1738 and the application/x-wwwformurlencoded media type).

This is then base64 encoded with all padding characters (=) stripped and the following characters  $+$ , / replaced with – and respectively.

This string is then appended to the gateway URL via a GET parameter called fields to give the final link replacing the {base 64 encoded string} above.

# Mandatory Request Fields

The below fields MUST be sent to the gateway via the advanced method.

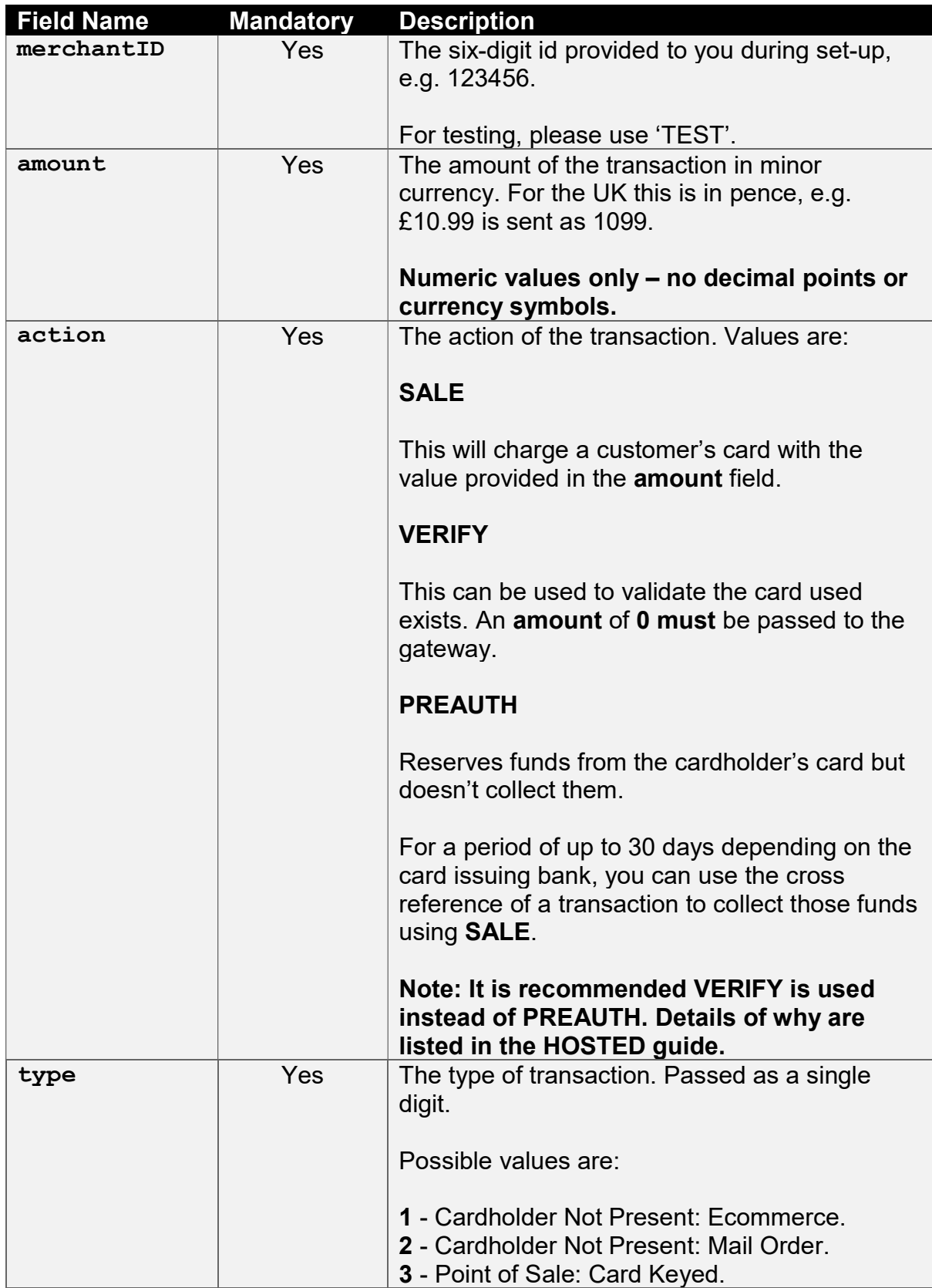

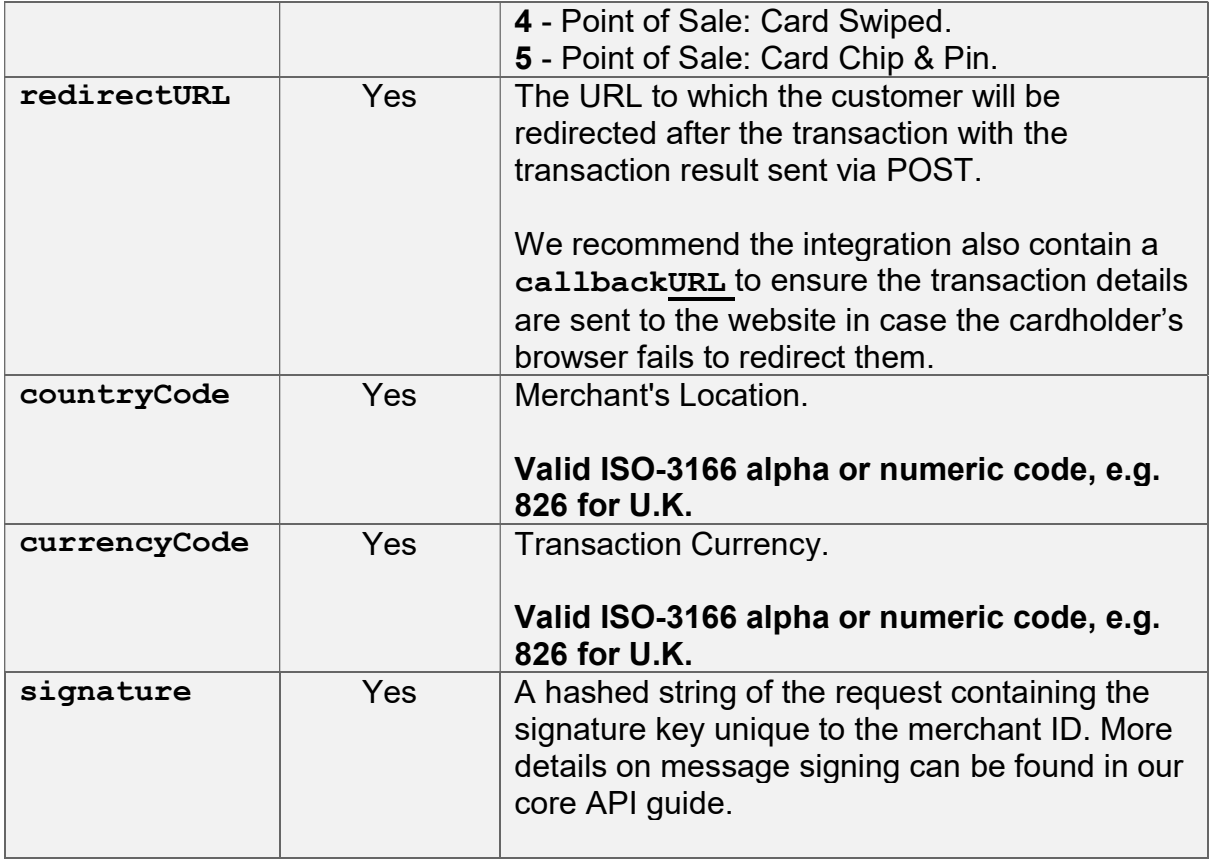

# Optional Request Fields

The below PayButton fields are optional and do NOT have to be sent in the request.

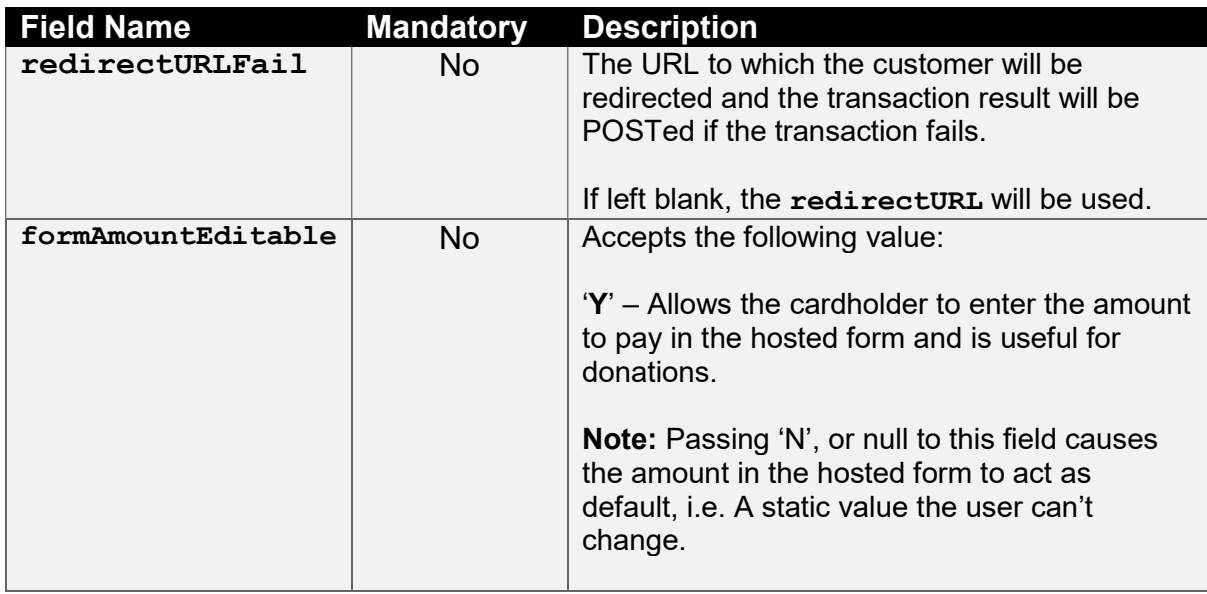

### A-1 Example Request

The following is an example test request built in PHP using the TEST merchant.

```
<?php
function createSignature(array $data, $key) {
    // Sort by field name
         // Create the URL encoded signature string
        $ret = http build query({$data, '', '&')}; // Normalise all line endings (CRNL|NLCR|NL|CR) to just NL (%0A)
        $ret = str\_replace(array('%0D%0A', '%0A%0D', '%0D']), '%0A', $ret);
     // Hash the signature string and the key together
         return hash('SHA512', $ret . $key);
$url = 'https://payments.handepay.co.uk/button/';
$sigKey = 'Chase17Motion22Rules';
$url = 'https://payments.handepay.co.uk/button/';
     'merchantID' => 'TEST',
   'amount' \Rightarrow 1099,
    'action' => 'SALE',
    'type' \Rightarrow 1,
     'redirectURL' => 'https://www.example.co.uk/payment-result',
    'countryCode' \Rightarrow 826,
    'currencyCode' => 826,
$req['signature'] = createSignature($req, $sigKey);
$poststring = http build query($req, '', '&');
echo "<form action=\"{$url}?fields={$base64request}\" method=\"post\" id=\"custom\">";
echo '<input type="submit" value="Pay">
</form>';
?>
```